## **5 Инвентарные карточки**

Журнал содержит инвентарные карточки объектов. Располагается в меню «Журналы». Окно журнала имеет вид (рис. 5-1).

| ⚠                                                  | Журнал инвентарных карточек |          |   |         |                                                                                            |                   |                                           |            |  |  |  |  |  |  |
|----------------------------------------------------|-----------------------------|----------|---|---------|--------------------------------------------------------------------------------------------|-------------------|-------------------------------------------|------------|--|--|--|--|--|--|
| ♦ 이 2 目 8 D                                        |                             | <b>B</b> |   | - 29    | $\equiv$<br>$\circledcirc$ $\frac{1}{2}$ $\circledcirc$ $\sim$ $\Sigma$<br>$\mathbf{\Phi}$ |                   |                                           |            |  |  |  |  |  |  |
| ‡а° Фильтры мат. ценностей і                       |                             |          | С | Код МОЛ | ФИО МОЛ                                                                                    | Инвентарный номер | Описание                                  | Дата выг А |  |  |  |  |  |  |
| Вложения в нефинансовь                             | Ы                           |          |   |         | 320 Сидоров Семён Семёнович                                                                | 110106010583      | материал-металл, м 05.05.200              |            |  |  |  |  |  |  |
| Bce H <sub>T</sub> A<br>E~1                        |                             |          |   |         | 320 Сидоров Семён Семёнович                                                                | 110106010584      | микросистема с DV 05.05.200               |            |  |  |  |  |  |  |
| Забаланс                                           |                             |          |   |         | 320 Сидоров Семён Семёнович                                                                | 07302069          | материал-металл, м                        |            |  |  |  |  |  |  |
| Материалы<br>国…                                    |                             |          |   |         | 320 Сидоров Семён Семёновичэна                                                             | 110505002388      | микросистема с DV 01.06.200               |            |  |  |  |  |  |  |
| Медикаменты<br>Основные средства<br>$\overline{+}$ |                             |          |   |         | 320 Сидоров Семён Семёновичэна                                                             | 01636322          | магнитола с CD                            | 23.01.200  |  |  |  |  |  |  |
| Амортизация                                        |                             |          |   |         | 320 Сидоров Семён Семёновичэна                                                             | 07035099          | магнитола с СD.                           | 01.01.200  |  |  |  |  |  |  |
| Финансовые активы<br>1.111                         |                             |          |   |         | 320 Сидоров Семён Семёновичэна                                                             | 07270066          | магнитола с CD.                           | 30.09.200  |  |  |  |  |  |  |
|                                                    |                             |          |   |         | 320 Сидоров Семён Семёновичэна                                                             | 07270068          | магнитола с CD.                           | 30.09.200  |  |  |  |  |  |  |
|                                                    |                             |          |   |         | 320 Сидоров Семён Семёновичэна                                                             | 110106003049      | круглые, в пластик 01.08.200 $\downarrow$ |            |  |  |  |  |  |  |
| k.                                                 |                             |          |   |         |                                                                                            |                   |                                           |            |  |  |  |  |  |  |

рис. 5-1

Свойства журнала.

1. Чтобы показать только новые объекты, воспользуйтесь кнопкой – «Только новые».

2. Чтобы просмотреть документы по инвентарной карточке, воспользуйтесь кнопкой – «Документы по инвентарной карточке».

Глава содержит следующие разделы.

[Заполнение инвентарных карточек.](#page-0-0)

<span id="page-0-0"></span>[Документы по инвентарной карточке.](#page-1-0)

## **Заполнение инвентарных карточек**

**Обратите внимание**. Заполняются поля карточки, которые открыты на редактирование администратором модуля Счёт 27.

Чтобы внести характеристики в инвентарные карточки, выполните следующие действия.

1. Выберите рабочий период в окне модуля.

2. Выберите нужную карточку и нажмите кнопку  $\blacksquare$  – «Изменить». Откроется форма ввода данных [\(рис. 5-2\)](#page-1-1).

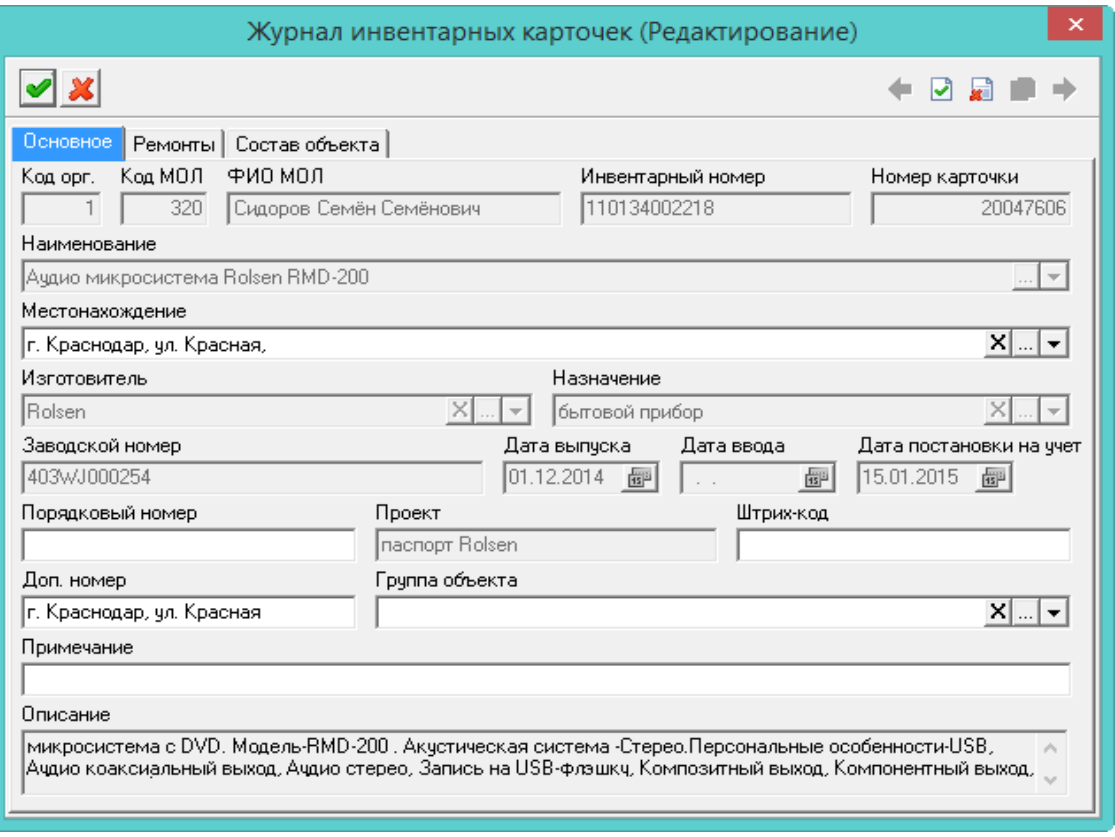

рис. 5-2

<span id="page-1-1"></span>3. Заполните нужные поля и вкладки.

<span id="page-1-0"></span>4. Нажмите кнопку – «Подтвердить изменения», чтобы сохранить.

## **Документы по инвентарной карточке**

Чтобы добавить документ по инвентарной карточке (амортизация, кап.ремонт, модернизация, разукомплектация), выполните следующие действия.

1. Откройте журнал «Карточки ОС». Располагается в меню «Журналы».

2. Нажмите кнопку – «Документы по инвентарной карточке». Откроется отдельный журнал [\(рис. 5-3\)](#page-1-2).

| ◬      |  | Документы - 110134002218<br>$\blacksquare$ |                |            |           |                               |              |  |  |  |  |  |  |
|--------|--|--------------------------------------------|----------------|------------|-----------|-------------------------------|--------------|--|--|--|--|--|--|
| æ<br>Σ |  |                                            |                |            |           |                               |              |  |  |  |  |  |  |
|        |  |                                            | Дата документа | Количество | Стоимость | Накладная                     | ́            |  |  |  |  |  |  |
|        |  |                                            | 15.01.2015     | 1.00       |           | 2 786.00 б/н от 15.01.2015    |              |  |  |  |  |  |  |
|        |  | æ                                          | 19.06.2015     | 1.00       |           | 2786.00 49 or 19.06.2015      |              |  |  |  |  |  |  |
|        |  |                                            | 19.06.2015     | 1.00       |           | 2786.00 49 or 19.06.2015      |              |  |  |  |  |  |  |
|        |  |                                            | 31.12.2019     | 1.00       |           | 2786.00 1 OC-M3 or 31.12.2019 |              |  |  |  |  |  |  |
|        |  |                                            | 31.12.2019     | 1.00       |           | 2786.00 1 OC-M3 or 31.12.2019 |              |  |  |  |  |  |  |
|        |  |                                            |                |            |           |                               | $\checkmark$ |  |  |  |  |  |  |
| ∢      |  |                                            |                |            |           |                               | ui.          |  |  |  |  |  |  |

рис. 5-3

<span id="page-1-2"></span>3. Нажмите кнопку <sup>-</sup> - «Добавить запись». Откроется форма ввода данных

[\(рис. 5-4\)](#page-2-0).

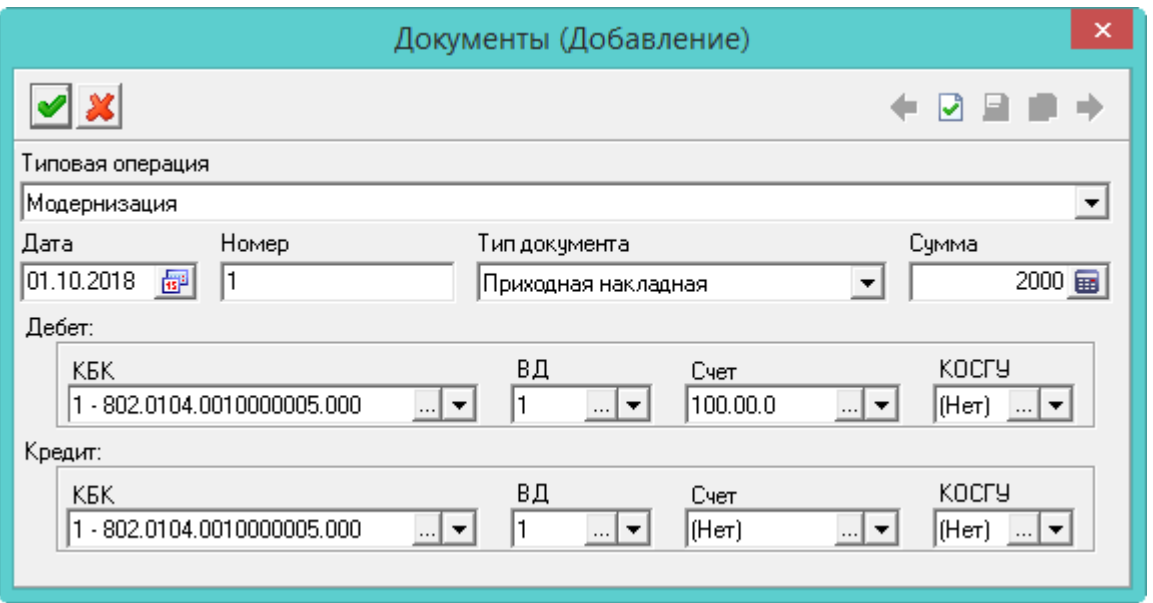

рис. 5-4

- <span id="page-2-0"></span>4. Выберите типовую операцию.
- 5. Укажите дату, номер, тип и сумму документа.
- 6. Укажите проводку документа.
- 7. Нажмите кнопку «Подтвердить изменения», чтобы сохранить.